## **วิธีการขอ TOKEN LINE**

ท่านสามารถคลิกไปที่เว็บไซต์ https://[notify](https://notify-bot.line.me/th/)-bot.line.me/th/ หรือทำการ Copy link ไปวางบน เว็บบราวเซอร์ตามที่ท่านต้องการเช่น IE, Google Chrome, Firefox, Microsoft Edge เป็นต้น

## **ขั้นตอนการขอ TOKEN ให้ตามดังภาพด้านล่างต่อไปนี้**

1.เข้าสู่เว็บไซต์ https://[notify](https://notify-bot.line.me/th/)-bot.line.me/th/

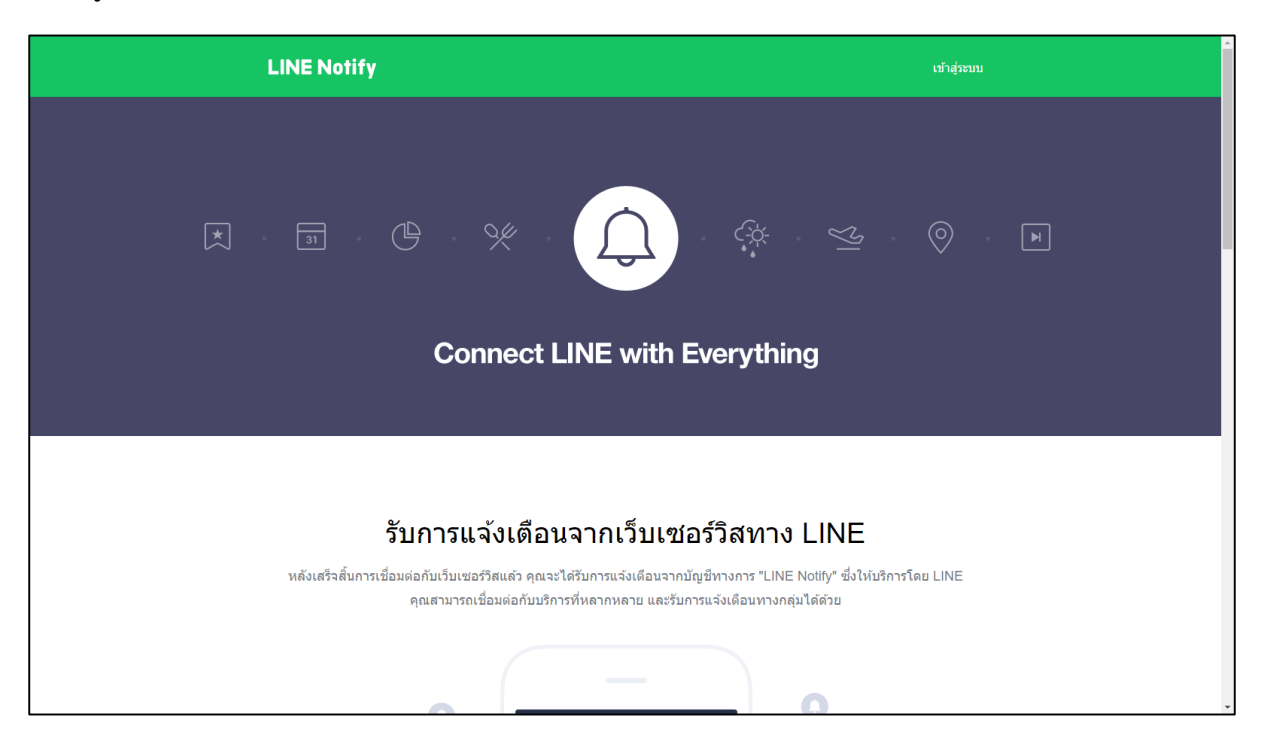

2.ทำการ Login เข้าสู่ระบบ

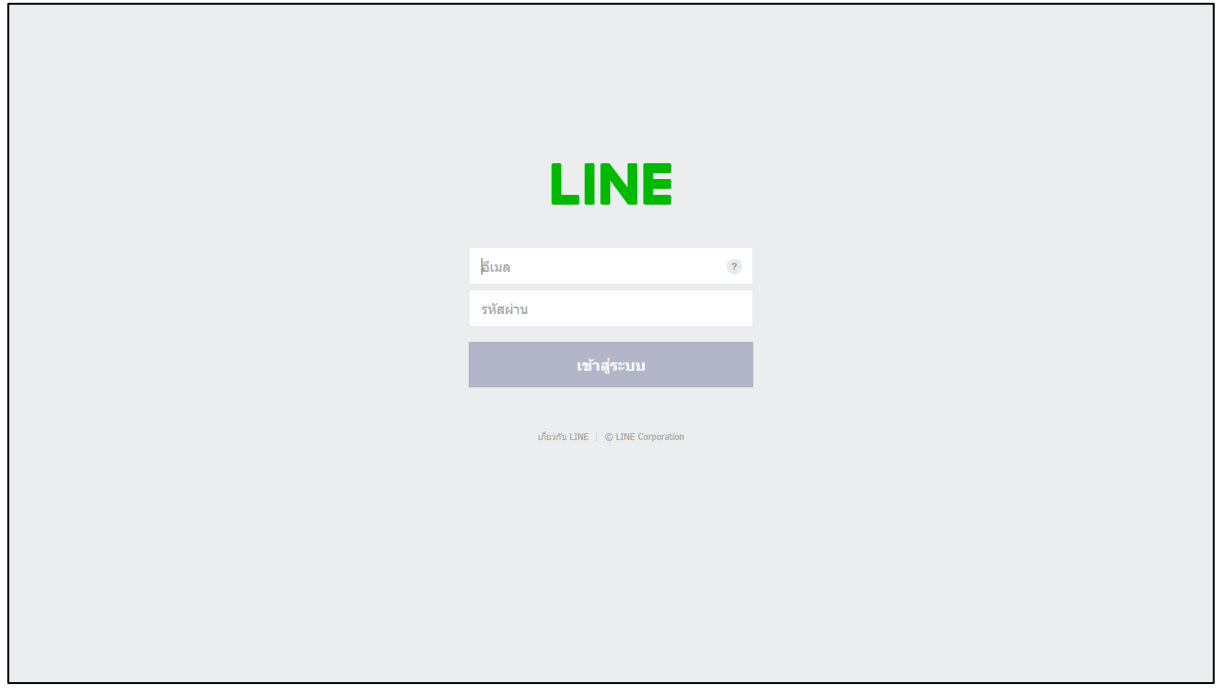

3.คลิกในสี่เหลี่ยมสีแดงที่ได้วงไว้และเลือกเมนู "หน้าของฉัน"

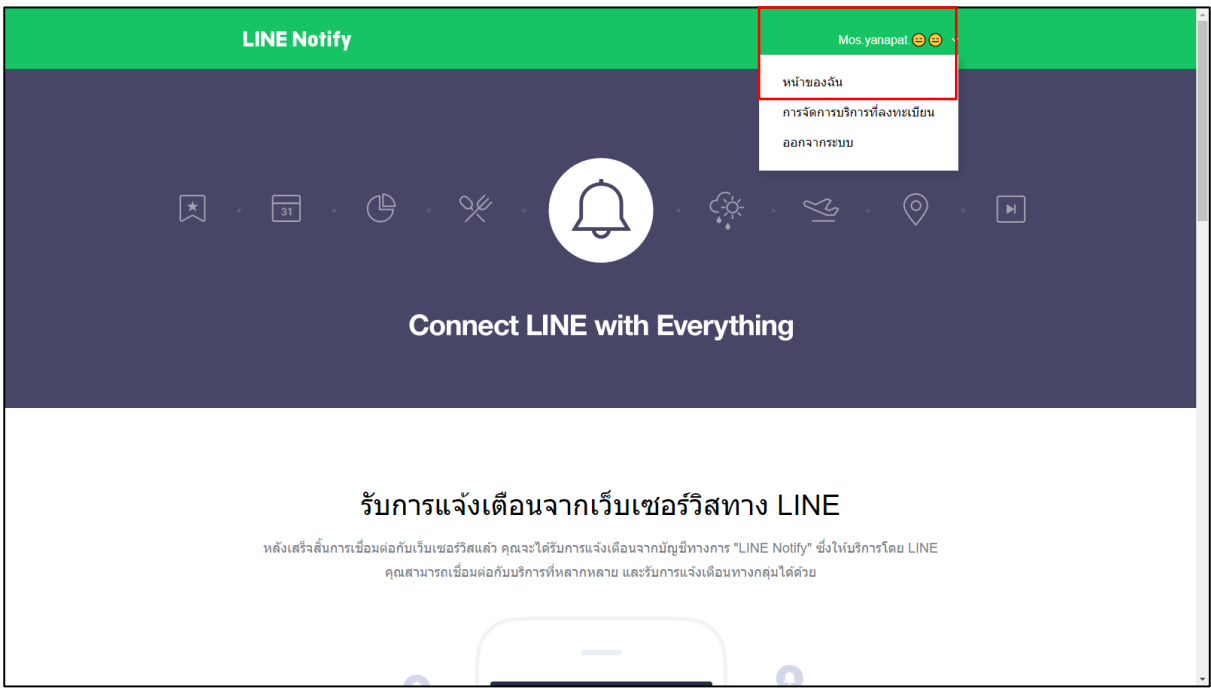

4.เมื่อเข้ามาจะมีหน้าดังรูปให้ท่านคลิกที่ "ออก Token" (ในสี่เหลี่ยมสีแดงที่ได้วงไว้)

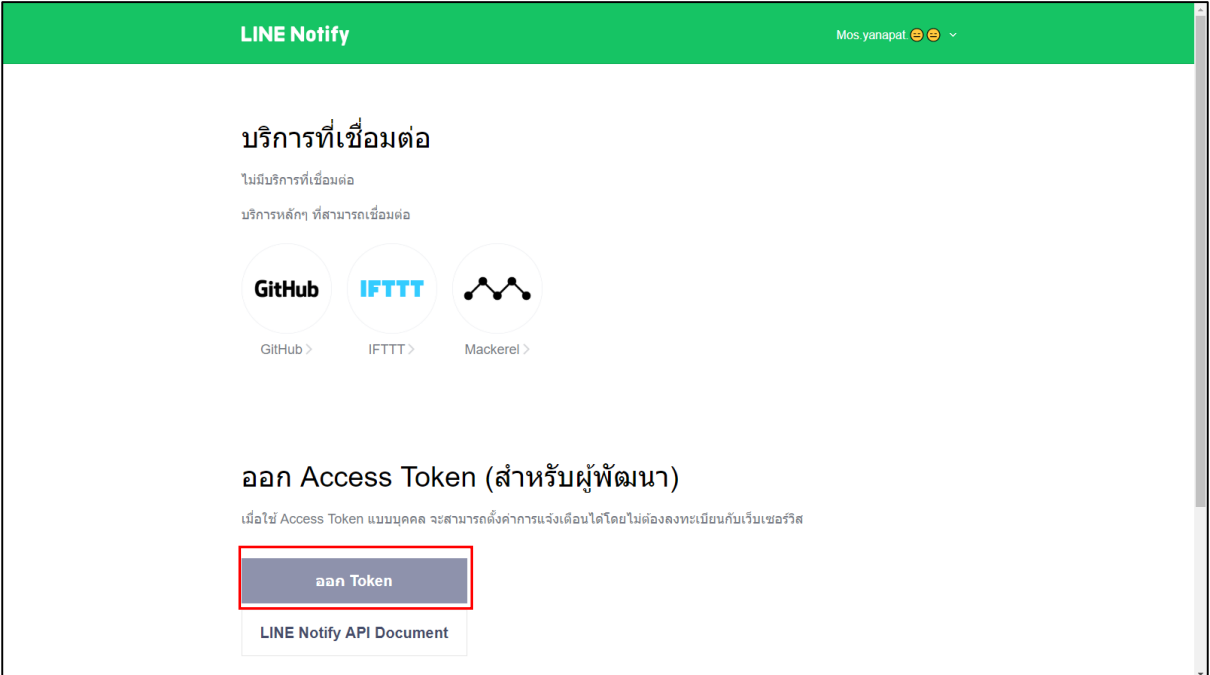

5.เมื่อทำการคลิกการ "ออก Token" จะได้ดังรูปด้านล่างให้ท่านทำการใส่ชื่อ Token ตามที่ท่านต้องการตาม ความเข้าใจของตัวท่านเอง และมีความยาวไม่เกิน 20 ตัวอักษรตามที่ทาง LINE ได้ระบุไว้ หมายเหตุ : หากคลิกออก Token แล้วจะไม่สามารถแก้ไขชื่อที่แสดงเมื่อมีการแจ้งเตือนได้อีกหากต้องการ แก้ไขชื่อให้ทำการลบ Token เก่าทิ้งแล้วทำตามขั้นตอนใหม่ตั้งแต่ต้น

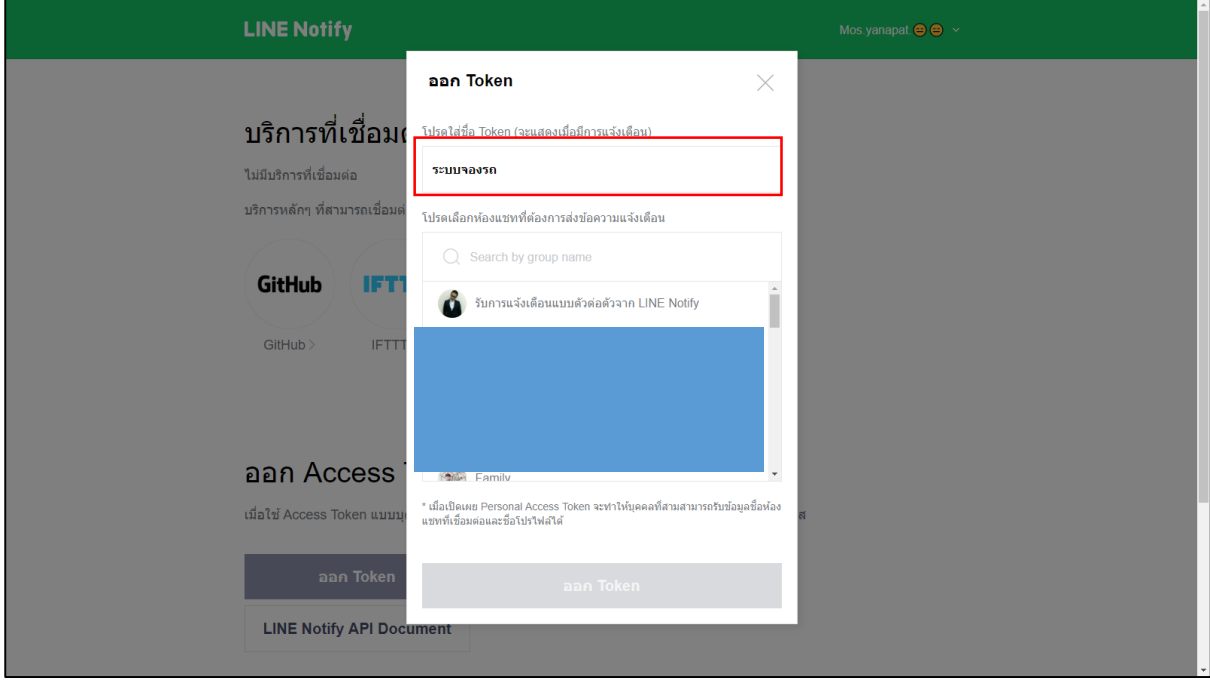

6.เมื่อได้ชื่อแจ้งเตือนตามที่ต้องการแล้วให้ท่านคลิก "รับการแจ้งเตือนแบบตัวต่อตัวจาก LINE Notify" และ ท าการคลิก "ออก TOKEN" (ในสี่เหลี่ยมสีแดงที่ได้วงไว้) ดังรูปด้านล่าง

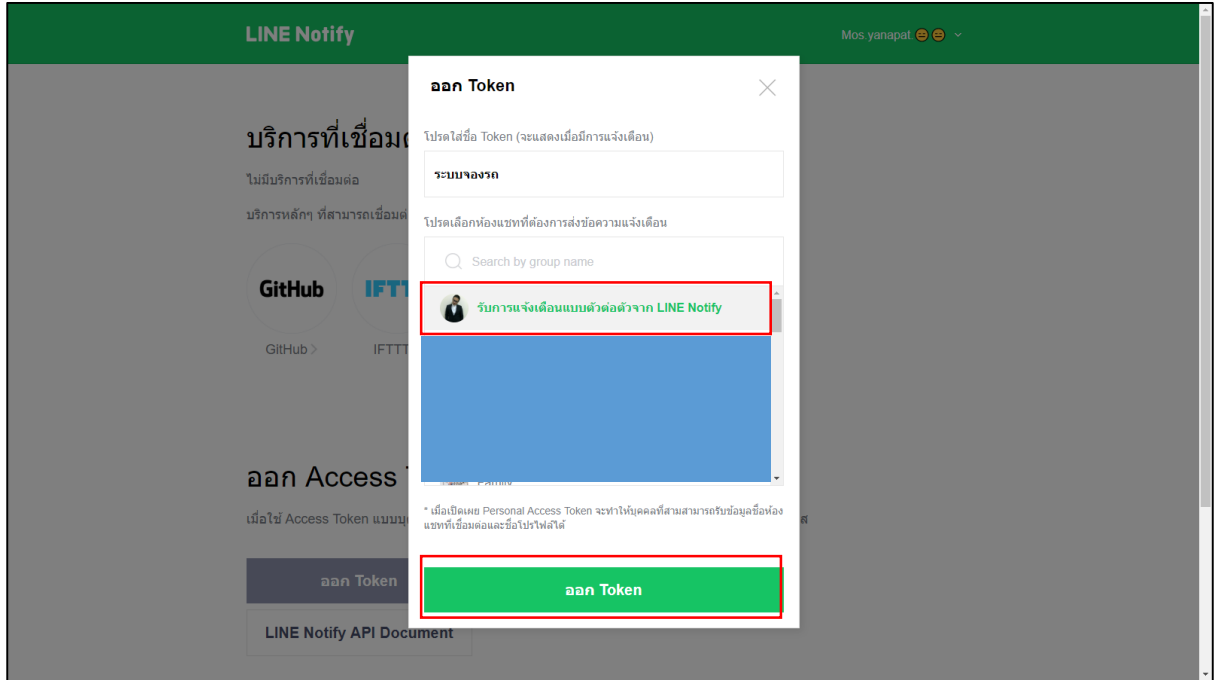

7.เมื่อทำการคลิก "ออก Token" ขอให้ท่านคลิก "คัดลอก" (ในสี่เหลี่ยมสีแดงที่ได้วงไว้) ดังรูปด้านล่าง และ นำ Token ที่ได้มาใส่ในการอัพเดทข้อมูล เพียงเท่านี้หากมีการอัพเดทเรื่องการจองรถระบบจะทำการส่งข้อมูล ไปหาท่าน

หมายเหตุ : หากไม่แน่ใจว่า Copy Token มาแล้วหรือยังขอให้ท่านอย่าพึ่งปิดหน้าจอ หากปิดหน้าจอไปแล้ว จำ Token ไม่ได้ท่านจะต้องทำการขอ Token ใหม่ทั้งหมดตั้งแต่ต้น

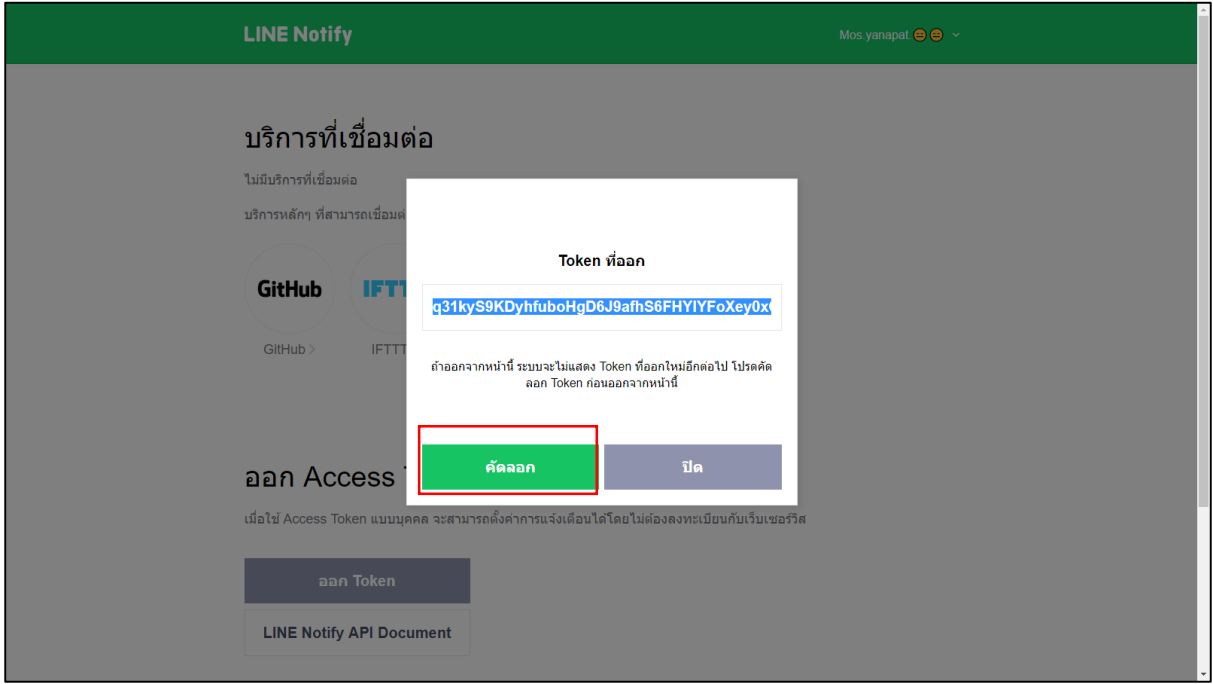